# <span id="page-0-0"></span>**Dell™ Systems Build and Update Utility 1.0.3 Guide de référence rapide**

[À propos de ce document](file:///E:/Software/smsbu/1_0_3/fr/qrg/cduqrgc1.htm#wp1057946) [Présentation de Dell Systems Build and Update Utility](file:///E:/Software/smsbu/1_0_3/fr/qrg/cduqrgc2.htm#wp1057238) [Avant de commencer à utiliser Dell Systems Build and Update Utility](file:///E:/Software/smsbu/1_0_3/fr/qrg/cduqrgc3.htm#wp1056758) [Menu de démarrage](file:///E:/Software/smsbu/1_0_3/fr/qrg/cduqrgc4.htm#wp1056758) [Installation du système d'exploitation du serveur](file:///E:/Software/smsbu/1_0_3/fr/qrg/cduqrgc5.htm#wp1057396)

[Mise à jour de micrologiciel](file:///E:/Software/smsbu/1_0_3/fr/qrg/cduqrgc6.htm#wp1058144) [Création d'un utilitaire de mise à jour](file:///E:/Software/smsbu/1_0_3/fr/qrg/cduqrgc7.htm#wp1056758) [Outil de scriptage de la configuration matérielle](file:///E:/Software/smsbu/1_0_3/fr/qrg/cduqrgc8.htm#wp1059180) [Content Manager](file:///E:/Software/smsbu/1_0_3/fr/qrg/cduqrgc9.htm#wp1056758) [Glossaire](file:///E:/Software/smsbu/1_0_3/fr/qrg/cduqrggl.htm#wp1041462)

#### **Remarques et avis**

**REMARQUE :** Une REMARQUE indique des informations importantes qui vous permettent de mieux utiliser votre ordinateur

**AVIS :** Un AVIS vous avertit d'un risque de dommage matériel ou de perte de données et vous indique comment éviter le problème.

# **Les informations contenues dans ce document sont sujettes à modification sans préavis. © 2007 Dell Inc. Tous droits réservés.**

Toute reproduction, de quelque manière que ce soit, sans l'autorisation écrite de Dell Inc. est strictement interdite.

Marques utilisées dans ce texte : *Dell,* le logo DELL, PowerEdge et OpenManage son t des marques déposées de Marques déposées de Microsoft et en la texte son entrement ou des marques ou des marques ou des marques ou des<br>V

D'autres marques et noms de marque peuvent être utilisés dans ce document pour faire référence aux entités se réclamant de ces marques et de ces noms ou à leurs produits. Dell Inc. dénie tout intérêt propriétaire vis-à-vis des marques et des noms de marque qui ne lui appartiennent pas.

Décembre 2007

#### <span id="page-1-0"></span> **À propos de ce document**

**Dell™ Systems Build and Update Utility 1.0.3 Guide de référence rapide**

- [Qui devrait lire ce document ?](#page-1-1)
- [Comment ce document m'aidera-t-](#page-1-2)il ?
- [Comment utiliser ce document ?](#page-1-3)

Il est vivement recommandé de lire les sections « <u>[P](file:///E:/Software/smsbu/1_0_3/fr/qrg/cduqrgc3.htm#wp1056758)[résentation de Dell Systems Build and Update Utilit](file:///E:/Software/smsbu/1_0_3/fr/qrg/cduqrgc2.htm#wp1057238)[y](file:///E:/Software/smsbu/1_0_3/fr/qrg/cduqrgc3.htm#wp1056758)</u> » et « <u>Avant de commencer à utiliser Dell Systems Build</u><br>and Update Utility » avant de continuer.

### <span id="page-1-1"></span>**Qui devrait lire ce document ?**

Ce document s'adresse aux administrateurs système responsables du déploiement et des mises à jour des systèmes DELL™ dans leur société.

En tant que client DELL existant, vous avez peut-être utilisé :

- l Dell OpenManage™ Server Assistant
- l Dell OpenManage Server Update Utility
- l Dell OpenManage Deployment Toolkit

Vous devrez réorienter votre déploiement et mettre à jour vos processus pour vous adapter à l'utilitaire Dell Systems Build and Update Utility qui remplace le premier produit et offre les fonctionnalités du deuxième et du troisième produit répertoriés ci-dessus.

#### <span id="page-1-2"></span>**Comment ce document m'aidera-t-il ?**

Ce document vous permet de découvrir Dell Systems Build and Update Utility et donne des conseils pour permettre au produit de rationaliser efficacement vos procédures de déploiement et de mise à jour des systèmes DELL.

- l Si vous êtes un nouvel utilisateur de ce produit, ce document vous aidera à configurer vos systèmes avant, pendant et après l'utilisation de Dell Systems Build and Update Utility.
- l Si vous utilisez déjà l'un des produits cités ci-dessus, ce document vous aidera à comprendre en quelle mesure et en quel lieu ce produit correspond<br>maintenant à Dell Systems Build and Update Utility et vous aidera égal

Ce document traite seulement de la configuration de vos systèmes DELL afin d'utiliser Dell Systems Build and Update Utility efficacement, ainsi que les scénarios possibles pour l'utilisation de cet utilitaire.

# <span id="page-1-3"></span>**Comment utiliser ce document ?**

Ce document fournit un aperçu des différents modules Dell Systems Build and Update Utility et des scénarios possibles pour leur utilisation. Cependant, il ne couvre pas tous les scénarios ni toutes les possibilités. Pour des informations spécifiques sur les produits DELL dont les fonctionnalités sont maintenant<br>fournies par Dell Systems Build and Update Utility, consultez la se

Selon les systèmes DELL que vous souhaitez déployer, redéployer ou mettre à jour, il vous est recommandé d'utiliser les documents comme indiqué cidessous.

#### **Tableau 1-1. Organisation des informations de ce guide**

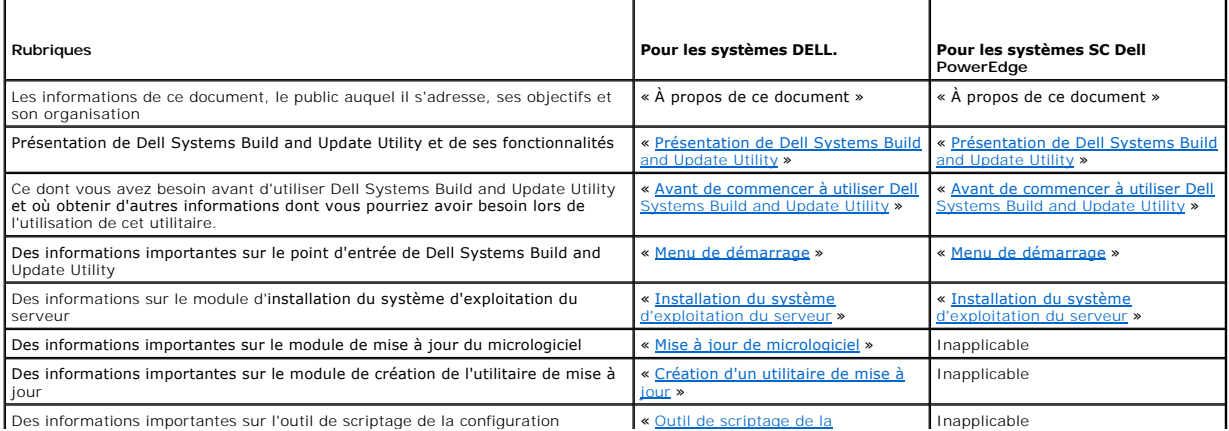

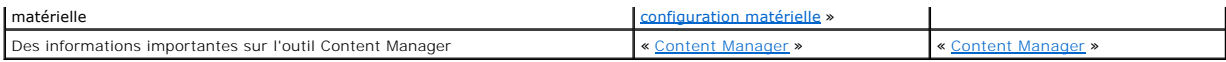

[Maintenant que vous savez de quoi traite ce document et comment l'utiliser pour accéder facilement à ses informations, lisez la section «](file:///E:/Software/smsbu/1_0_3/fr/qrg/cduqrgc2.htm#wp1057238) <u>Présentation de Dell</u><br><u>Systems Build and Update Utility</u> » pour avoir un aperçu de

# <span id="page-3-0"></span> **Présentation de Dell Systems Build and Update Utility**

**Dell™ Systems Build and Update Utility 1.0.3 Guide de référence rapide**

- [Avantages de Dell Systems Build and Update Utility](#page-3-1)
- Que puis-[je faire avec Dell Systems Build and Update Utility ?](#page-3-2)

Cette section donne un aperçu de Dell™ Systems Build and Update Utility. Cette section vous aide à comprendre les fonctionnalités de Dell Systems Build and<br>Update Utility qui permettent de mettre à jour et déployer des sy

Si vous êtes déjà utilisateur des produits Dell OpenManage™, consultez la section « [Avantages de Dell Systems Build and Update Utility](#page-3-1) ».

Si c'est la première fois que vous les utilisez, consultez la section « Que puis-[je faire avec Dell Systems Build and Update Utility ?](#page-3-2) ».

# <span id="page-3-1"></span>**Avantages de Dell Systems Build and Update Utility**

Le <u>[tableaux 2](#page-3-3)-1</u> répertorie les produits Dell OpenManage qui sont remplacés par Dell Systems Build and Update Utility ou dont les fonctionnalités sont<br>maintenant disponibles sous Dell Systems Build and Update Utility.

#### <span id="page-3-3"></span>**Tableau 2-1. Avantages de Dell Systems Build and Update Utility**

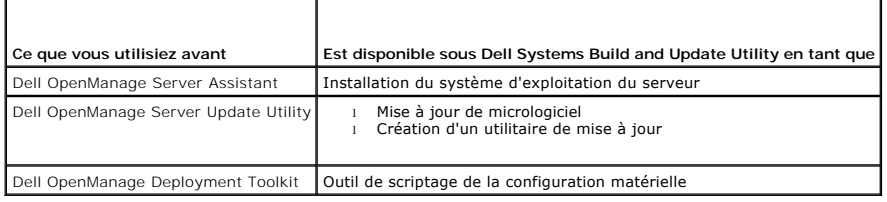

# <span id="page-3-2"></span>**Que puis-je faire avec Dell Systems Build and Update Utility ?**

Le [tableaux 2](#page-3-4)-2 répertorie les fonctionnalités de Dell Systems Build and Update Utility qui permettent de déployer et mettre à jour vos systèmes DELL.

<span id="page-3-4"></span>**Tableau 2-2.** Fonctionnalités de Dell Systems Build and Update Utility

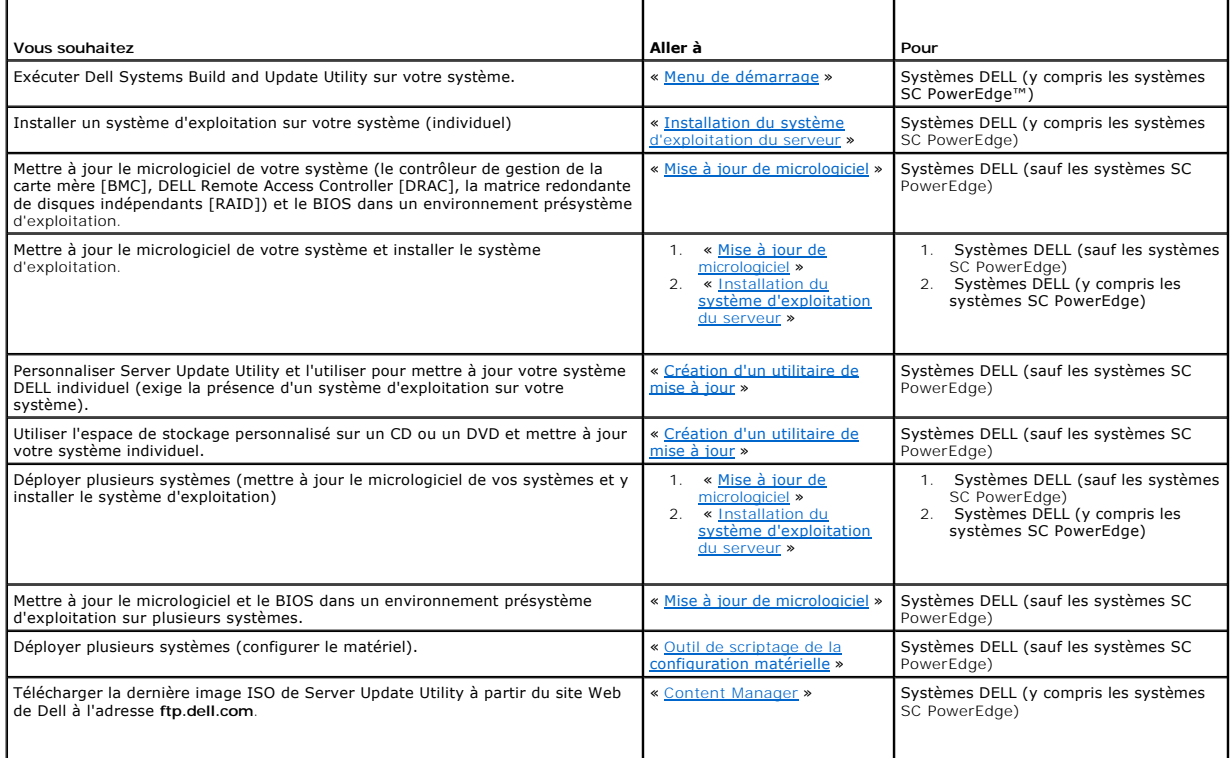

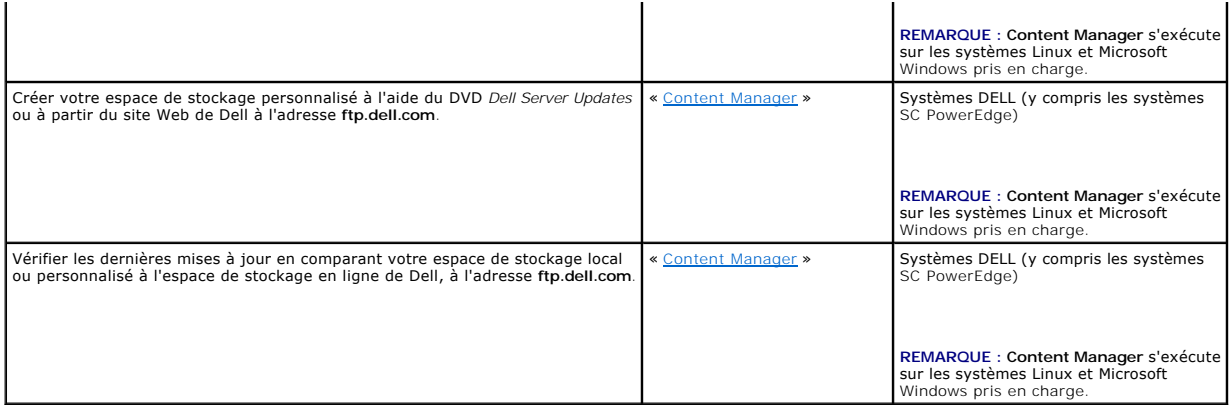

Maintenant que vous avez d'un aperçu de Dell Systems Build and Update Utility et de ses fonctionnalités, lisez la section « <u>Avant de commencer à utiliser Dell</u><br><u>Systems Build and Update Utility</u> » pour savoir ce dont vous

# <span id="page-5-0"></span> **Avant de commencer à utiliser Dell Systems Build and Update Utility**

**Dell™ Systems Build and Update Utility 1.0.3 Guide de référence rapide**

- **P** Prérequis et exigences
- Systèmes d'exploitation pris en charge
- Systèmes pris en charge
- Existe-t-[il d'autres documents DELL dont je pourrais avoir besoin ?](#page-6-1)
- [Comment obtenir de l'assistance technique ?](#page-6-2)

Cette section répertorie les prérequis dont vous avez besoin pour utiliser Dell™ Systems Build and Update Utility et vous indique où obtenir d'autres informations dont vous pourriez avoir besoin lors de l'utilisation de cet utilitaire.

# <span id="page-5-1"></span>**Prérequis et exigences**

Vous devez posséder un système DELL avec :

- l Une mémoire minimale de 512 Mo
- l Un lecteur de CD ou de DVD

**REMARQUE :** Le DVD *Dell Systems Management Tools and Documentation* contient la version 1.0.3 de l'utilitaire Dell Systems Build and Update Utility. Si votre système ne dispose pas d'un lecteur de DVD, nous vous conseillons d'utiliser l'image ISO de Dell Systems Build and Update Utility qui se trouve<br>dans le dossier **/root** du DVD pour créer un CD. Cependant la version de Build and Update Utility (pour prendre en charge les systèmes Dell x6xx et x7xx Dell et les systèmes d'exploitation Windows Server 2008), veuillez<br>télécharger l'image ISO à partir du site de support de Dell à l'adresse sup

Le [tableaux 3](#page-5-4)-1 répertorie les prérequis et exigences pour des modules Dell Systems Build and Update Utility particuliers.

<span id="page-5-4"></span>**Tableau 3-1. Prérequis exigences**

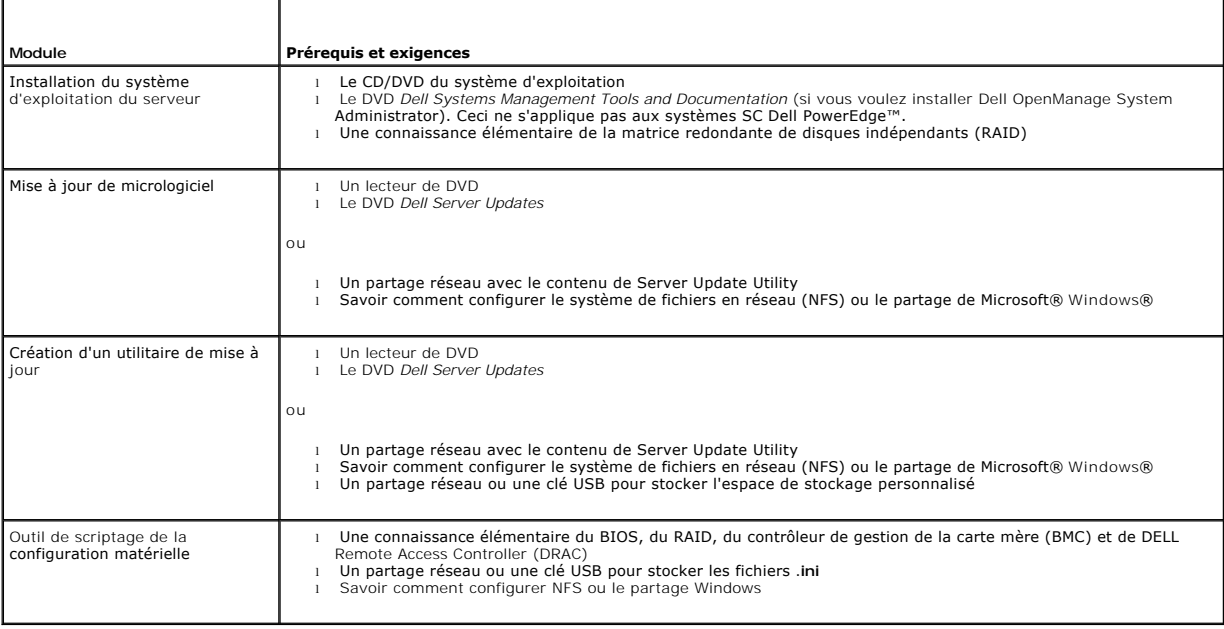

# <span id="page-5-2"></span>**Systèmes d'exploitation pris en charge**

Pour obtenir la liste des systèmes d'exploitation pris en charge par Dell Systems Build and Update Utility, consultez le fichier lisez-moi **readme.txt** dans le<br>dossier **racine** ou la *Matrice de prise en charge logicielle Management Tools and Documentation*.

#### <span id="page-5-3"></span>**Systèmes pris en charge**

Pour la liste des systèmes Dell pris en charge par cette version de Dell Systems Build and Update Utility, consultez le fichier lisez-moi **readme.txt** dans le

<span id="page-6-0"></span>dossier **racine** ou la *Matrice de prise en charge logicielle des systèmes Dell* sur le site de support de Dell à l'adresse **support.dell.com.**

# <span id="page-6-1"></span>**Existe-t-il d'autres documents DELL dont je pourrais avoir besoin ?**

En plus de ce guide et de l'aide en ligne de Dell Systems Build and Update Utility, vous pourriez avoir besoin de vous reporter aux documents suivants pour<br>obtenir des détails sur des modules spécifiques de Dell Systems Bu disponibles sur le site Web de support de Dell à l'adresse **support.dell.com** et le DVD *Dell Systems Management Tools and Documentation*.

- ∟ Le *Guide d'installation et de sécurité de Dell OpenManage* fournit des informations supplémentaires sur la réalisation d'une installation automatique de<br>Server Administrator sur des systèmes exécutant des systèmes d'ex Server pris en charge.
- l Le *Guide de compatibilité de Dell OpenManage Server Administrator* fournit des informations de compatibilité relatives à l'installation et l'utilisation de Server Administrator sur diverses plateformes matérielles (ou systèmes) fonctionnant sous un système d'exploitation Windows, Red Hat Enterprise<br>Linux Server ou SUSE Linux Enterprise Server pris en charge.
- l Le *Guide d'utilisation de Dell Remote Access Controller 4* fournit des informations détaillées sur l'utilisation de l'utilitaire de ligne de commande **RACADM** pour configurer un contrôleur Dell Remote Access Controller (DRAC) 4.
- l Le *Guide d'utilisation du micrologiciel Dell Remote Access Controller 5* fournit des informations détaillées sur l'utilisation de l'utilitaire de ligne de commande **RACADM** pour configurer un contrôleur DRAC 5.
- l Le *Guide d'utilisation de Dell Chassis Management Controller* fournit des informations détaillées sur l'utilisation du contrôleur qui gère tous les modules du châssis contenant votre système Dell.
- 1 Le Guide d'utilisation d'Integrated Dell Remote Access Controller fournit des informations sur l'installation, la configuration et la maintenance d'Integrated Dell Remote Access Controller *(*iDRAC) sur les systèmes gérés et de gestion.
- l Le *Guide d'utilisation d'Integrated Dell Remote Access Controller/Modular Chassis* fournit des informations sur l'installation, la configuration et la maintenance de Dell Remote Access Controller/Modular Chassis (DRAC/MC).
- l Le *Guide d'utilisation de Dell Remote Access Controller Racadm* fournit des informations détaillées sur l'utilisation de l'utilitaire de la ligne de commande **RACADM**.
- ⊥ ∟e *Guide d'utilisation des utilitaires du contrôleur de gestion de la carte mère Dell fournit des informations sur la configuration d'un système géré pour<br>utiliser l'utilitaire de gestion du contrôleur BMC pour gérer v*
- l Le *Guide d'utilisation des progiciels Dell Update Packages* fournit des informations sur l'obtention et l'utilisation de progiciels Dell Update Packages dans le cadre de votre stratégie de mise à jour du système.
- l Le *Guide d'utilisation de Dell OpenManage Deployment Toolkit* fournit des informations sur l'exécution de DUP Linux dans l'environnement Linux intégré (ELI) personnalisé ou procuré par DELL, y compris les dépendances requises.
- ı⊥ e *Guide de référence de l'interface de ligne de commande de Dell OpenManage Deployment Toolkit fournit des informations sur les utilitaires de ligne de<br>commande permettant de configurer les fonctionnalités système.*
- l Le *Guide d'utilisation de Server Update Utility* fournit des informations sur la manière d'identifier et d'appliquer des mises à jour sur votre système.
- ⊥ La *Matrice de prise en charge logicielle des systèmes Dell* fournit des informations sur les différents systèmes Dell, les systèmes d'exploitation pris en<br>charge par ces systèmes et les composants Dell OpenManage pouva

## <span id="page-6-2"></span>**Comment obtenir de l'assistance technique ?**

Si vous ne comprenez pas une procédure décrite dans ce guide ou si votre produit ne fonctionne pas comme prévu, des outils d'aide sont disponibles pour vous assister. Pour de plus amples informations sur ces outils d'aide, consultez la section « Obtention d'aide » du *Manuel du propriétaire du matériel* de votre système.

Le programme Dell Enterprise Training and Certification est également disponible ; consultez **www.dell.com/training** pour des informations supplémentaires. Ce service n'est pas disponible partout.

# <span id="page-7-0"></span> **Menu de démarrage**

**Dell™ Systems Build and Update Utility 1.0.3 Guide de référence rapide**

Ceci est le point d'entrée de Dell™ Systems Build and Update Utility

Pour accéder au menu de démarrage :

- 1. Insérez le DVD *Dell Systems Management Tools and Documentation* dans votre lecteur système.
- 2. Redémarrez votre système.

L'écran du menu de démarrage s'affiche.

La [figure 4](#page-7-1)-1 affiche le menu de démarrage.

#### <span id="page-7-1"></span>**Figure 4-1. Écran du menu de démarrage**

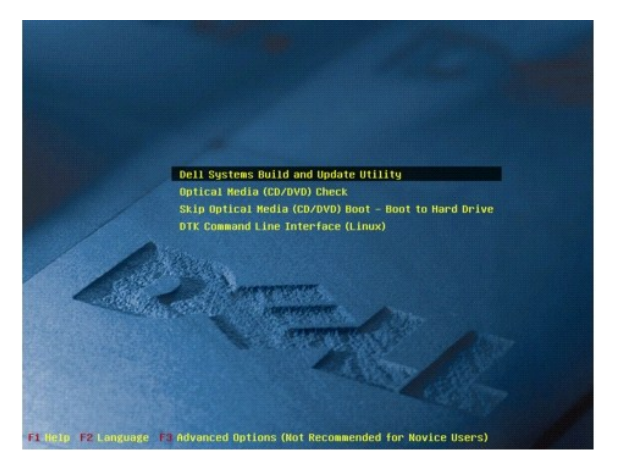

Le [tableaux 4](#page-7-2)-1 répertorie les options et leur description qui sont disponibles sur cet écran.

<span id="page-7-2"></span>Tableau 4-1. Options du menu de démarrage

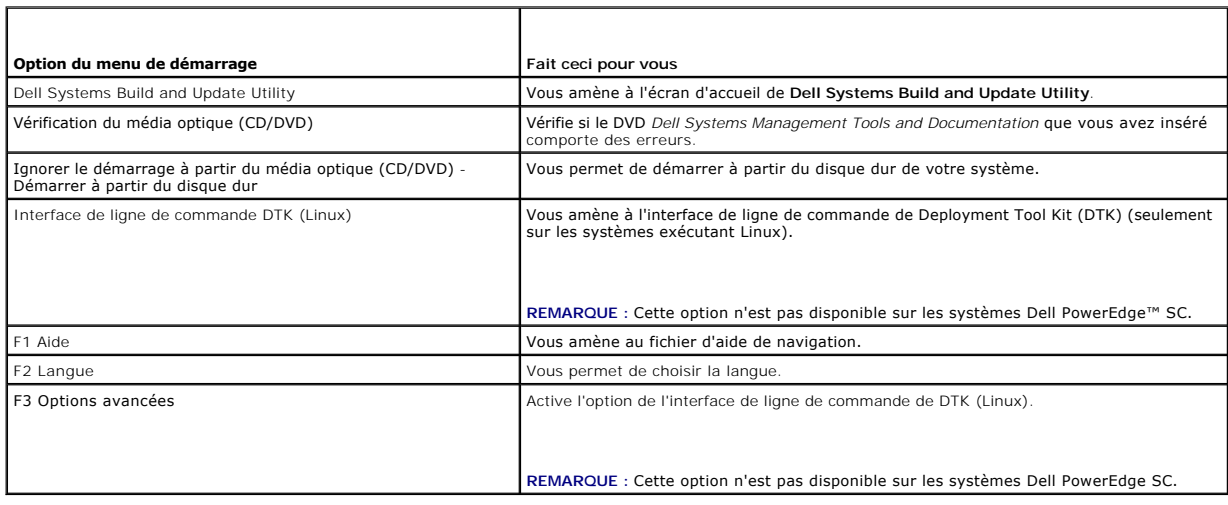

┱

# <span id="page-8-0"></span> **Installation du système d'exploitation du serveur**

**Dell™ Systems Build and Update Utility 1.0.3 Guide de référence rapide**

- Comment puis-[je accéder au programme d'installation du système d'exploitation du serveur ?](#page-8-1)
- Que dois-[je savoir d'autre ?](#page-8-2)

Le module d'**installation du système d'exploitation du serveur** sous Dell™ Systems Build and Update Utility vous permet d'installer des systèmes<br>d'exploitation pris en charge par Dell sur vos systèmes Dell. L**'installatio** pris en charge par Dell.

Vous pouvez utiliser l'**installation du système d'exploitation du serveur** pour :

- l déployer un système d'exploitation sur votre système Dell « nu » (c-a-d, sans système d'exploitation installé).
- l « reprofiler » votre système (c-a-d, votre système dispose déjà d'un système d'exploitation installé et vous souhaitez installer un système d'exploitation différent).
- l extraire les pilotes et les sauvegarder dans un répertoire système.

Toutes les opérations répertoriées ci-dessus sont individuelles.

## <span id="page-8-1"></span>**Comment puis-je accéder au programme d'installation du système d'exploitation du serveur ?**

- 1. Depuis la page d'accueil de **Dell Systems Build and Update Utility** cliquez sur **Installation du système d'exploitation du serveur**.
- 2. L'écran **Accueil - Installation du système d'exploitation du serveur** s'affiche.
- 3. A ce point-ci, la page d'**installation du système d'exploitation du serveur** devient une interface facile à suivre pour installer le système d'exploitation et<br>configurer les contrôleurs de stockage pris en charge par D

REMARQUE : Pour de plus amples informations sur les écrans relatifs au programme d'**installation du système d'exploitation du serveur** et sur ce que<br>vous pouvez faire sur chaque écran, consultez l'aide en ligne de Dell Sys

### <span id="page-8-2"></span>**Que dois-je savoir d'autre ?**

#### **Si vous êtes en train d'installer un système d'exploitation sur votre système**

- l Si vous disposez déjà d'un système d'exploitation sur votre système (c-a-d que vous le « reprofilez ») et que vous utilisez le **programme d'installation**<br>**du système d'exploitation du serveur** pour installer un système d seront supprimées de votre système.
- l Pour les systèmes d'exploitation tels que Microsoft® Windows Server® 2008 et VMware® ESX Server™, l'outil d'installation utilisateur graphique natif fournit par le média d'installation du système d'exploitation est utilisé. La configuration de date et l'heure dans l'écran de configuration de Systems Build<br>and Update Utility ne s'applique pas aux systèmes d'exploitation

**REMARQUE :** Microsoft Windows Server 2008 sera disponible au cours du premier semestre 2008. Pour les dernières informations, visitez **http://www.microsoft.com/windowsserver2008/default.mspx**.

#### **Si vous configurez des contrôleurs**

- i Si vous disposez de disques virtuels configurés sur votre contrôleur et que vous utilisez le **programme d'installation du système d'exploitation du**<br>serveur pour configurer les contrôleurs de la matrice redondante de di seront supprimés.
- l Certains systèmes d'exploitation ne sont pas pris en charge avec certains contrôleurs RAID Consultez le fichier lisez-moi **readme.text** dans le dossier **racine** pour plus de détails.
- ⊥ Selon les contrôleurs de stockage de votre système, certains systèmes d'exploitation peuvent ne pas être pris en charge. Consultez le fichier lisez-moi<br>**readme.txt** dans le dossier **racine** ou l'aide en ligne pour plus

# <span id="page-9-0"></span> **Mise à jour de micrologiciel**

#### **Dell™ Systems Build and Update Utility 1.0.3 Guide de référence rapide**

- Comment puis-[je accéder à la mise à jour du micrologiciel ?](#page-9-1)
- Qu'est-ce que l'espace de stockage ?
- Que dois-[je savoir d'autre ?](#page-9-3)

Le module de **mise à jour de micrologiciel** de Dell™ Systems Build and Update Utility vous permet de mettre à jour le BIOS et les versions de micrologiciel de<br>vos systèmes Dell dans un environnement présystème d'exploitat

- l inventorie votre système (BIOS, micrologiciel et pilotes)
- l [vous permet de sélectionner votre propre espace de stockage \(pour en savoir plus sur l'espace de stockage, consultez la section «](#page-9-2) Qu'est-ce que l'espace de stockage ? »)
- l génère un rapport de comparaison (comparaison de la version installée de chaque composant système avec la version des composants de l'espace de stockage pour le même système).
- l vous permet de mettre à niveau les composants système

# <span id="page-9-1"></span>**Comment puis-je accéder à la mise à jour du micrologiciel ?**

- 1. Depuis la page d'accueil de Dell Systems Build and Update Utility, cliquez sur Mise à jour de micrologiciel<br>L'écran Sélection de l'espace de stockage du module de mise à jour du micrologiciel s'affiche.
- 2. Indiquez l'emplacement de l'espace de stockage distant ou local où se trouvent vos fichiers de mise à jour.
- 3. La **mise à jour de micrologiciel** inventorie votre système, génère un rapport de comparaison et applique les progiciels de mise à jour à votre système au fur et à mesure.

**REMARQUE** : Pour de plus amples informations sur les écrans **Mise à jour de micrologiciel** et sur ce que vous pouvez faire sur chaque écran, consultez<br>l'aide en ligne de Dell Systems Build and Update Utility.

# <span id="page-9-2"></span>**Qu'est-ce que l'espace de stockage ?**

L'espace de stockage contient des composants mis à jour du BIOS, du micrologiciel et des pilotes pour les systèmes Dell.

L'espace de stockage peut être :

- l Un espace de stockage personnalisé que vous créez avec le module **Création d'un utilitaire de mise à jour** ou le module **Content Manager**
- l Le contenu du DVD *Dell Server Updates* que vous copiez à partir du DVD ou obtenez à partir du module **Content Manager**

Pour en savoir plus sur **[Content Manager](file:///E:/Software/smsbu/1_0_3/fr/qrg/cduqrgc9.htm#wp1056758)** , consultez la section « Content Manager ».

#### <span id="page-9-3"></span>**Que dois-je savoir d'autre ?**

#### **Si vous vous trouvez face à un échec des prérequis**

l Si vous vous trouvez face à un échec des prérequis pendant le processus de mise à jour, consultez le *Guide d'utilisation de Server Update Utility* pour les solutions.

#### **Si vous utilisez votre espace de stockage personnalisé pour des mises à jour de micrologiciel**

Si vous souhaitez utiliser votre espace de stockage personnalisé pour des mises à jour de micrologiciel à l'aide de Dell Systems Build and Update Utility, vous aurez besoin d'un espace de stockage Linux. Vous devez également vous assurer que l'espace de stockage comporte des mises à jour pour le<br>système sur lequel vous souhaitez exécuter des mises à jour de micrologiciel.

#### **Si vous avez l'intention de rétrograder le micrologiciel**

l Si vous souhaitez rétrograder le micrologiciel, vous ne pourrez pas le faire à l'aide du module **Mise à jour de micrologiciel**. Utilisez le DVD *Dell Server Updates* pour rétrograder le micrologiciel de votre système.

### **Si certaines mises à jour échouent**

⊥ Si certaines mises à jour échouent, redémarrez votre système et essayez d'utiliser le dernier espace de stockage pour mettre à jour le micrologiciel.<br>Pour des informations supplémentaires, consultez également le *Guide* 

# **Si vous utilisez une clé USB en tant qu'espace de stockage source**

l Si vous utilisez une clé USB en tant qu'espace de stockage source, insérez la clé USB lorsque vous y êtes invité.

REMARQUE : Il est recommandé de ne pas démarrer votre système depuis Systems Build and Update Utility tant que la clé USB est insérée dans<br>le système parce que Systems Build and Update Utility risque de ne pas détecter la

# <span id="page-11-0"></span> **Création d'un utilitaire de mise à jour**

**Dell™ Systems Build and Update Utility 1.0.3 Guide de référence rapide**

- Comment puis-[je accéder à Création d'un utilitaire de mise à jour ?](#page-11-1)
- Qu'est-ce que l'espace de stockage
- Comment dois-[je utiliser l'espace de stockage personnalisé ?](#page-11-3)
- Que dois-je savoir d'autre ?

Le DVD *Dell™ Server Updates* comporte un espace de stockage qui inclut des progiciels de mise à jour pour les systèmes Dell pris en charge pour les systèmes<br>d'exploitation Microsoft® Windows® et Linux. Le module **Créatio** 

Vous pouvez utiliser le module **Création d'un utilitaire de mise à jour** pour effectuer des mises à jour individuelles sur vos systèmes.

### <span id="page-11-1"></span>**Comment puis-je accéder à Création d'un utilitaire de mise à jour ?**

- 1. Depuis la page d'**accueil de Dell Systems Build and Update Utility,** cliquez sur **Création d'un utilitaire de mise à jour**. L'écran **Sélection de l'espace de stockage source** du module **Création d'un utilitaire de mise à jour** s'affiche.
- 2. Indiquez l'emplacement de l'espace de stockage distant ou local où se trouve votre espace de stockage source.
- 3. À partir de ce moment, le module **Création d'un utilitaire de mise à jour** recueillera vos entrées sur le système d'exploitation, les systèmes Dell que vous souhaitez mettre à jour et l'emplacement cible pour l'utilitaire de mise à jour personnalisé. Une fois que avez indiqué ces détails, le module génère<br>un utilitaire de mise à jour personnalisé. Vous pouvez maintenant u systèmes.

**REMARQUE :** Pour de plus amples informations sur les écrans **Création d'un utilitaire de mise à jour** et sur ce que vous pouvez faire sur chaque écran, consultez l'aide en ligne de Dell Systems Build and Update Utility.

### <span id="page-11-2"></span>**Qu'est-ce que l'espace de stockage source ?**

L'espace de stockage source contient des composants mis à jour du BIOS, du micrologiciel et des pilotes pour les systèmes Dell.

L'espace de stockage source peut être le DVD *Dell Server Updates* ou le contenu que vous copiez vers un partage réseau. Vous pouvez également télécharger<br>le DVD *Dell Server Updates* à partir du site Web de Dell à l'aide

Pour en savoir plus sur **[Content Manager](file:///E:/Software/smsbu/1_0_3/fr/qrg/cduqrgc9.htm#wp1056758)** , consultez la section « Content Manager ».

**REMARQUE :** Si vous utilisez une clé USB ou un emplacement réseau pour sauvegarder une copie du DVD *Dell Server Updates,* assurez-vous de copier<br>tout le contenu, y compris tous les dossiers dans la même structure de répe

### <span id="page-11-3"></span>**Comment dois-je utiliser l'espace de stockage personnalisé ?**

Une fois que vous avez créé l'espace de stockage personnalisé (sur une clé USB ou un partage réseau), accédez-y à partir d'un système que vous souhaitez mettre à jour.

Par exemple, pour utiliser un espace de stockage personnalisé sauvegardé sur une clé USB :

- 1. Insérez la clé USB dans le système que vous souhaitez mettre à jour.
- 2. Lancez l'Explorateur Windows.
- 3. Recherchez le lecteur de clé USB.
- 4. Naviguez jusqu'au dossier de l'espace de stockage personnalisé.
- 5. Double-cliquez sur **suu.exe** pour lancer l'utilitaire de mise à jour personnalisé.

Pour plus de détails sur l'utilitaire de mise à jour, consultez le *Guide d'utilisation de Dell™ OpenManage*™ *Server Update Utility*.

### <span id="page-11-4"></span>**Que dois-je savoir d'autre ?**

#### **Si vous créez plusieurs espaces de stockage personnalisés au même emplacement**

ı Lorsque vous créez plusieurs espaces de stockage personnalisés au même emplacement, le module **Création d'un utilitaire de mise à jour** crée<br>plusieurs dossiers ; un pour chaque espace de stockage créé. Par exemple, Espa

### **Si vous utilisez une clé USB en tant qu'emplacement de destination**

l Si vous utilisez une clé USB en tant qu'emplacement de destination pour la création d'un utilitaire de mise à jour, insérez la clé USB lorsque vous y êtes invité.

REMARQUE : Il est recommandé de ne pas démarrer votre système depuis Systems Build and Update Utility tant que la clé USB est insérée dans<br>le système parce que Systems Build and Update Utility risque de ne pas détecter la

#### <span id="page-13-0"></span> **Outil de scriptage de la configuration matérielle Dell™ Systems Build and Update Utility 1.0.3 Guide de référence rapide**

- Comment puis-[je accéder à l'outil de scriptage de la configuration matérielle ?](#page-13-1)  Comment puis-[je accéder à l'interface de la ligne de commande ?](#page-13-2)
- [Quelques questions sur la configuration matérielle](#page-13-3)
- Comment puis-[je utiliser le fichier .ini pour déployer mon système ?](#page-14-0)
- 
- Que dois-[je savoir d'autre ?](#page-15-0)

L'**outil de scriptage de la configuration matérielle** de Dell™ Systems Build and Update Utility vous permet de configurer le contrôleur de gestion de la carte mère (BMC), Dell Remote Access Controller (DRAC), la matrice redondante de disques indépendants (RAID) et le BIOS de votre système.

Une fois que vous sauvegardez les paramètres de configuration des contrôleurs BMC et DRAC, du RAID et du BIOS de votre système, vous pouvez utiliser<br>l'outil pour générer le fichier .**ini** et appliquer ces paramètres de con

# <span id="page-13-1"></span>**Comment puis-je accéder à l'outil de scriptage de la configuration matérielle ?**

Pour accéder à l'interface utilisateur :

1. Depuis la page d'**accueil de Dell Systems Build and Update Utility,** cliquez sur **Outil de scriptage de la configuration matérielle**.

L'écran **Résumé de l'état de configuration** s'affiche.

2. Sur cette page, vous pouvez configurer les contrôleurs BMC et DRAC, le RAID et le BIOS de votre système en cliquant sur le composant spécifique.

**REMARQUE** : Pour de plus amples informations sur les écrans de configuration et sur ce que vous pouvez faire sur chaque écran, consultez l'aide en<br>ligne.

### <span id="page-13-2"></span>**Comment puis-je accéder à l'interface de la ligne de commande ?**

Pour accéder à l'interface de la ligne de commande :

Dans le menu de démarrage, sélectionnez **Interface de ligne de commande DTK (Linux)**.

# <span id="page-13-3"></span>**Quelques questions sur la configuration matérielle**

### **Comment puis-je reconnaître les composants à configurer ?**

Le [tableaux 8](#page-13-4)-1 répertorie les composants correspondant à votre système Dell que vous pouvez configurer.

**REMARQUE :** Cette liste n'est pas complète et sert seulement de référence.

**REMARQUE** : Assurez-vous de cliquer sur **Exporter la configuration sur l'écran <b>Résumé de l'état de la configuration** pour générer le fichier .ini afin de<br>configurer les composants matériels de votre système.

<span id="page-13-4"></span>**Tableau 8-1.** Systèmes Dell et composants configurables

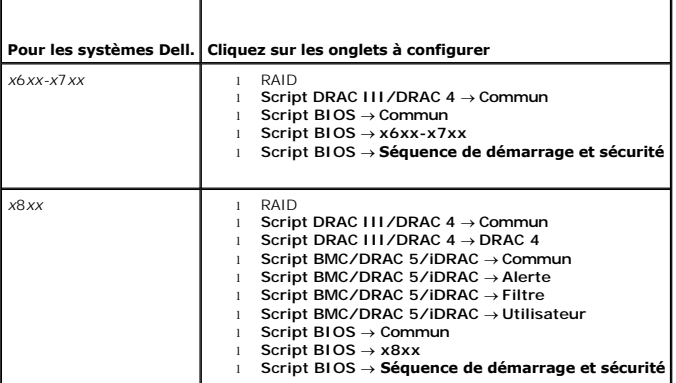

<span id="page-14-2"></span>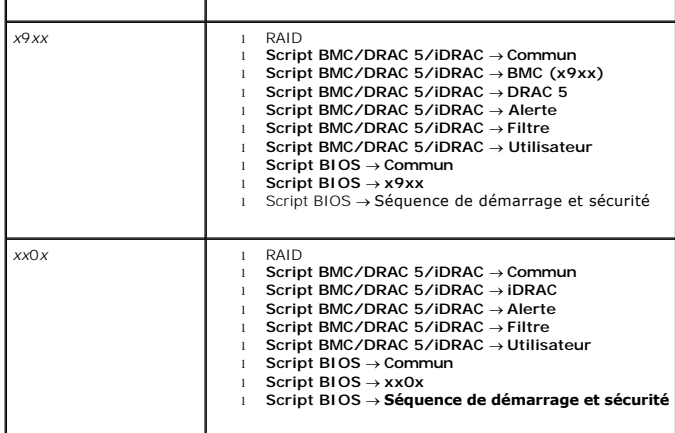

### **Où puis-je obtenir plus d'informations sur les contrôleurs RAID ?**

Pour des détails sur les règles de cache, de lecture et d'écriture et les tailles de bandes prises en charge, consultez le *Guide de référence de l'interface de ligne*<br>*de commande de Dell OpenManage™ Deployment Toolkit.* 

### **Comment puis-je connaître les options de configuration du BIOS disponibles sur mon système ?**

Pour voir les options de configuration du BIOS disponibles sur votre système, allez sur l'écran du menu de démarrage et sélectionnez **Interface de ligne de commande DTK (Linux)**. Utilisez l'outil SYSCFG pour afficher la liste des options disponibles sur votre système.

#### **Lors de la configuration de la séquence d'amorçage pour les périphériques, que se passe-t-il si je choisis un périphérique inexistant sur mon système ?**

L'utilitaire de configuration sélectionne les périphériques d'amorçage dans la séquence que vous indiquez pour la séquence d'amorçage. Cependant, si vous<br>choisissez un périphérique qui n'est pas installé dans votre système répertorie dans l'ordre spécifié.

# <span id="page-14-0"></span>**Comment puis-je utiliser le fichier .ini pour déployer mon système ?**

#### **Scénario individuel (fichier .ini sur clé USB)**

- <span id="page-14-1"></span>1. Après avoir configuré les composants et sauvegardé les configurations sur des écrans individuels, cliquez sur **Exporter la configuration** sur l'écran **Résumé de l'état de la configuration** pour générer le fichier **.ini**.
- 2. Insérez la clé USB sur laquelle vous souhaitez sauvegarder le fichier **.ini**.
- 3. Sous **Emplacement d'enregistrement du script de configuration**, sélectionnez l'emplacement cible où sauvegarder le script (ici, la clé USB) et cliquez sur **Continuer**.
- 4. Après la génération du script, la page **Résumé de l'état de la configuration** s'affiche.
- 5. Cliquez sur **Redémarrer**.
- 6. Dans le **menu de démarrage** de Dell Systems Build and Update Utility, sélectionnez **Interface de ligne de commande DTK (Linux)**.
- 7. Insérez la clé USB :

Si votre système fonctionne sous Microsoft Windows, le lecteur de clé USB est détecté automatiquement (par exemple, E:).

Si votre système fonctionne sous Linux, vous devez monter manuellement la clé USB à l'aide de la commande :

mount dev/sdg1 mnt/usb

(où sdg1 est le périphérique de stockage de masse USB énuméré par le système)

8. Exportez la variable de l'environnement avec l'emplacement du fichier **.ini**  :

export DT\_SHARE = /mnt/usb

- 9. Naviguez jusqu'au dossier **/opt/dell/toolkit/bin**.
- 10. Exécutez le fichier principal DTK :

Si votre système fonctionne sous Microsoft Windows, allez dans **E:\dtkrunall.bat**.

Si votre système fonctionne sous Linux, utilisez la commande :

sh/mnt/usb/dtkrunall.sh

Ceci appelle le fichier principal et applique les paramètres de configuration que vous avez sauvegardés à l'[étape 1](#page-14-1) à votre système.

#### **Scénario un-à-plusieurs**

Pour des détails sur l'utilisation du fichier **.ini** pour mettre à jour plusieurs systèmes, consultez le *Guide d'utilisation de Deployment Toolkit .*

## <span id="page-15-0"></span>**Que dois-je savoir d'autre ?**

#### **Si vous créez un disque virtuel.**

- l Si vous créez un disque virtuel en indiquant la taille (au lieu d'utiliser l'option **Sélectionner pour créer une taille maximale de disque virtuel** ), les<br>disques virtuels créés seront liés au contrôleur et au disque de
- l Lorsque vous sélectionnez un disque virtuel à supprimer et que ce disque virtuel n'est qu'un seul des disques virtuels créés à l'aide d'un disque de matrice particulier, tous les disques virtuels créés sur ce disque de matrice seront sélectionnés pour être supprimés.

### **Si vous utilisez une clé USB en tant qu'emplacement de destination**

1 Si vous utilisez une clé USB en tant qu'emplacement de destination pour le fichier .ini, insérez la clé USB lorsque vous y êtes invité.

**REMARQUE :** Il est recommandé de ne pas démarrer votre système depuis Systems Build and Update Utility tant que la clé USB insérée est dans le système parce que Systems Build and Update Utility risque de ne pas détecter la clé USB insérée avant l'amorçage de l'utilitaire.

#### <span id="page-16-0"></span> **Content Manager**

**Dell™ Systems Build and Update Utility 1.0.3 Guide de référence rapide**

- Comment puis-[je accéder à Content Manager ?](#page-16-1)
- Comment puis-[je obtenir l'application Server Update Utility à l'aide de Content Manager ?](#page-16-2)
- Comment puis-[je créer un espace de stockage personnalisé sur un partage réseau à l'aide de Content Manager ?](#page-16-3)
- [Comment la recherche de mises à jour dans l'espace de stockage peut](#page-17-0)-elle m'aider ?
- Que dois-je savoir d'autre ?

**Content Manager** est un outil Dell™ Systems Build and Update Utility qui vous permet de :

- l télécharger la dernière image ISO de Server Update Utility à partir du site de Dell, à l'adresse **ftp.dell.com**.
- l créer votre espace de stockage personnalisé à l'aide du DVD *Dell Server Updates* ou à partir du site Web de Dell.
- ⊥ sauvegarder votre espace de stockage personnalisé dans un emplacement local ou partagé et l'utiliser plus tard pour les mises à jour matérielles du<br>système dans des environnements présystème d'exploitation ou postsystèm
- l vérifier les dernières mises à jour en comparant vos espaces de stockage local et personnalisé à l'espace de stockage en ligne Dell, à l'adresse **ftp.dell.com**.

#### <span id="page-16-1"></span>**Comment puis-je accéder à Content Manager ?**

l Si votre système s'exécute sur un système d'exploitation Microsoft® Windows® pris en charge :

- l Si vous utilisez le DVD *Dell Systems Management Tools and Documentation,* l'interface utilisateur automatique s'affiche lorsque vous insérez le DVD. Sélectionnez l'option **Content Manager**.
- l Si votre système s'exécute sur un système d'exploitation Linux pris en charge :
	- sur le DVD *Dell Systems Management Tools and Documentation* all**ez à /contentmanager/lin/lincontent.tar**. Extrayez le fichier **lincontent.tar** vers<br>un emplacement de votre choix et exécutez le script .**/contentmanager** po

Si vous exécutez **Content Manager** pour la première fois sur un système d'exploitation Linux pris en charge, vous devez exécuter **cabextract-1.2- 1.i386.rpm** situé dans le dossier **/rpms** à l'emplacement où vous avez extrait **lincontent.tar**.

**REMARQUE : Content Manager** ne s'exécute pas sur les systèmes d'exploitation SUSE® Linux Enterprise Server, version 9.

**REMARQUE :** Pour de plus amples informations sur les écrans de **Content Manager** et sur ce que vous pouvez faire sur chaque écran, consultez l'aide en ligne de Dell Systems Build and Update Utility.

## <span id="page-16-2"></span>**Comment puis-je obtenir l'application Server Update Utility à l'aide de Content Manager ?**

1. Dans l'écran **Sélectionnez une opération à effectuer**, sélectionnez **Télécharger l'image ISO de Server Update Utility** et passez à l'écran suivant.

**Content Manager** vous permet de télécharger l'image ISO et de la sauvegarder dans un emplacement de votre choix.

- 2. À l'aide d'un logiciel de gravure de CD/DVD, gravez l'image sur un CD/DVD.
- 3. Insérez le CD/DVD dans le système où vous souhaitez mettre à jour le micrologiciel et les pilotes.
- 4. Si votre système s'exécute sur un système d'exploitation Windows, le CD/DVD s'enclenchera automatiquement pour lancer l'application Server Update Utility.

Si votre système s'exécute sur un système d'exploitation Linux, lancez l'application Server Update Utility à partir du CD/DVD. Par exemple :

suu -g

### <span id="page-16-3"></span>**Comment puis-je créer un espace de stockage personnalisé sur un partage réseau à l'aide de Content Manager ?**

- 1. Montez le lecteur réseau de votre choix manuellement. Plus tard, lors de la création de l'espace de stockage personnalisé à l'aide de Content Manager,<br>indiquez ce lecteur réseau dans **Sélectionner la destination de la c**
- 2. Si vous disposez du DVD *Dell Server Updates*, sélectionnez le DVD en tant que source (sous **Sélectionner la source de la création** ) et continuez.

Sinon, sélectionnez **Site Web de Dell** en tant que source et continuez.

3. Sélectionnez les systèmes d'exploitation et plateformes et terminez avec l'assistant pour obtenir votre espace de stockage personnalisé.

# <span id="page-17-0"></span>**Comment la recherche de mises à jour dans l'espace de stockage peut-elle m'aider ?**

Grâce à l'opération **Rechercher des mises à jour dans l'espace de stockage**, vous obtenez un rapport détaillé sur les mises à jours de pilote et de<br>micrologiciel. Ceci vous permettra d'identifier les mises à jour nécessair

# <span id="page-17-1"></span>**Que dois-je savoir d'autre ?**

#### **Si vous créez un espace de stockage personnalisé avec seulement des progiciels Windows**

⊥ Si vous créez un espace de stockage personnalisé avec seulement des progiciels Windows, vous ne pouvez pas mettre à jour le micrologiciel à l'aide du<br>module **Mise à jour de micrologiciel** avec l'espace de stockage perso

#### <span id="page-18-0"></span> **Glossaire**

**Dell™ Systems Build and Update Utility 1.0.3 Guide de référence rapide**

#### **BIOS**

Sigle de Basic Input/Output System (système d'entrées/sorties de base). Le BIOS de votre système contient des programmes stockés sur une puce de mémoire flash. Le BIOS contrôle les éléments suivants :

- l Les communications entre le microprocesseur et les périphériques comme le clavier et la carte vidéo
- l Des fonctions diverses, comme les messages du système

#### **BMC**

Abréviation de Baseboard Management Controller (contrôleur de gestion de la carte mère ), qui représente l'interface de contrôleur entre DRAC et Embedded System Management (ESM) sur le système géré.

#### **DRAC**

Dell™ Remote Access Controller (DRAC) est un outil de gestion de systèmes qui permet aux utilisateurs d'accéder, de surveiller, de dépanner, de réparer et de<br>mettre à niveau leurs systèmes à distance, quelle que soit la c

#### **DTK**

Dell OpenManage™ Deployment Toolkit (DTK) est un ensemble d'utilitaires pour la configuration et le déploiement de systèmes Dell PowerEdge. DTK a été conçu pour les clients qui ont besoin d'intégrer des installations pour déployer beaucoup de systèmes de façon fiable sans avoir à modifier complètement leurs processus de déploiement.

#### **Environnement de préinstallation Windows (Windows PE)**

L'environnement de préinstallation Microsoft Windows (Windows PE) est un sous-système minimal Win32 aux services limités, basé sur le noyau Windows qui<br>s'exécute selon un mode protégé. Il comporte les fonctionnalités minim système d'exploitation à partir d'un partage réseau, automatiser les processus de base et effectuer la validation du matériel.

#### **ESM**

Abréviation de Embedded Systems Management (gestion de systèmes intégrée), une série d'instructions codées dans les logiciels et les micrologiciels du<br>système, qui informe un utilisateur des problèmes matériels potentiels

#### **inventaire**

L'inventaire est une liste de composants, tels que les versions du BIOS, le micrologiciel et les pilotes installés sur votre système.

#### **NIC**

Abréviation de Network Interface Card (carte d'interface réseau). Le NIC est une carte adaptateur à circuits imprimés, installée dans un ordinateur pour fournir une connexion physique à un réseau.

#### **partition d'utilitaires**

Partition d'amorçage sur le disque dur qui fournit des utilitaires et des diagnostics pour votre matériel et vos logiciels. Une fois activée, la partition s'amorce et fournit un environnement exécutable aux utilitaires de la partition.

#### **USB**

Abréviation de Universal Serial Bus (bus série universel). Un connecteur USB fournit un point de connexion unique à de multiples périphériques conformes USB, comme les souris, les claviers, les imprimantes et les haut-parleurs du système. Les périphériques USB peuvent aussi être connectés et déconnectés pendant que le système fonctionne.